# **Post Huntington**

## **IMPORTANT DOCUMENT**

**BUSINESS ONLINE ADMINISTRATOR INSTRUCTIONS**

## **PLEASE COMPLETE THE FOLLOWING PROCEDURES BEFORE FEBRUARY 28, 2014**

### **Step 1: Verify System Requirements**

- a. Verify that your computer meets the following requirements:
	- Browser Requirement
	- Internet Explorer® 8 and above, Firefox® or Chrome™
	- Operating Systems supported – Windows® 7, Windows® XP, Mac OS®
	- Screen Resolution – Recommended screen resolution is 1024 x 768

*Contact your IT department or systems administrator if you do not meet the above requirements.*

## **Step 2: Log in to Huntington Business Online**

- a. Obtain the following items:
	- **User Access Information Mail Package,** dated February 19, 2014, containing your User Password and Security Token
	- **User Access Information Email,** dated February 19, 2014, containing your Company ID and User ID  *Note: If you have not received all of your access information, contact Huntington at 800-480-4862, option 9.*
- b. Go to huntington.com. On the left side of the screen you will find a box titled "Welcome to your Online Banking." Click on the "Business" option.
- c. Enter your sign-on information.
	- Company ID Included in the *User Access Information Email* sent on February 19, 2014
	- User ID Included in the *User Access Information Email* sent on February 19, 2014
	- User Password Included in the *User Access Information Mail Package* sent via US Mail on February 19, 2014
- d. Click the **Log in** button. This will take you to the *Business Online* **Change Password** page. Create a new password and click the **CHANGE PASSWORD** button. Once your password has been changed successfully, click the **CLICK HERE TO ENTER BUSINESS ONLINE** button.
- e. Set up your **Security Token PIN**.
	- Enter the **Token Password** (Note: Press the white button on your Token this number will be different each time you log in.)
	- Enter the **New PIN #** (Note: You will need to remember these 4 numeric digits each time you log in.)
	- Re-enter **New PIN #**
	- Click the **CONTINUE** button

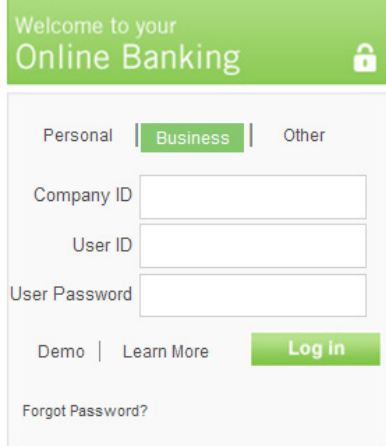

- f. Review and accept the **Business Online Agreement** and click the **CONTINUE IN TO BUSINESS ONLINE** button. You will not be able to access Business Online until the agreement is accepted. Retain a copy for future reference.
- g. Click the **Log Out** option in the top right hand corner of the screen.
- h. From the *Business Online* Log In screen, enter your sign-on information again to ensure that you are comfortable with accessing the system.

#### **Step 3: Verify Company Information**

- a. From the *Business Online* Home page, select the **ADMINISTRATION** tab.
- b. Select **Company** from the submenu and **Profile** from the sub-tab.
- c. Review your company information and make sure it is correct. If information is incorrect, please update and click the **UPDATE PROFILE** button.

 *Note: Communications from Huntington Business Online will be sent to the name listed under the Company Contact Info section. If the name listed is not correct, update appropriately.* 

- d. Select **Company** from the submenu and then **Service Permissions** from the sub-tab.
	- Review the services set up for your company. You are not able to make any changes here. If there is a service you had with your current Cash Management system and it is not selected, contact your Banker.
	- If you want to add a service, please contact your Banker on or after March 3, 2014.
- e. Select **Company** from the submenu and then **Settings** from the sub-tab.
	- Review your company settings for each applicable service.

 *Note: Your Account Transfer, Wire Transfer, Bill Pay and/or Check Positive Pay settings should be the same as they were on your current Cash Management Online Banking service.* 

• If you make changes, click the **UPDATE SETTINGS** button.

#### **Step 4: Verify User Information**

After reviewing and updating your company information, you will need to review your employee's/user's permissions.

*Please follow the instructions below for each employee (user) to ensure that all of your employees will be able to successfully access and use Business Online.* 

- a. Select the **ADMINISTRATION** tab.
- b. Select **User** from the submenu and **List** from the sub-tab.
- c. Review each employee's (user's) profile by clicking their **User ID** link on the **User List** screen. Once the link for a specific user has been selected, the **Edit User** screen will display.
	- Determine if the employee (user) should have access to *Business Online*.
		- If the employee (user) should not, delete the employee by clicking the **DELETE USER** button.
		- If the employee (user) should have access, verify their existing information, update it as appropriate and click the **UPDATE USER** button.
	- If you have an employee (user) who should be inactive (e.g., on medical leave), uncheck the **Active** check box and click the **UPDATE USER** button so the user is unable to access *Business Online*. Once the user returns to work, check the **Active** check box to make the user is active again. This allows you to make a user inactive without deleting the user setup.
	- Repeat the steps above for each user, as applicable.

To add a new employee (user) that is not currently on the **User List** but should be, click the **Add User** link from the **User List** screen and follow the steps below:

- From the **Add a New User** page, enter the employee's information.
- Select one of the following from the **Copy Entitlements** from the drop-down menu:
	- **None** *allows you to customize the services and functions for a particular user*
	- **Give User Full Access** *allows you to grant the user access to all the functions and services the company has access to*
	- **User's Name** *allows you to grant the new user the exact same permissions as another user that has already been set up (previously added)*
	- Select the **Token Serial #** from the drop-down list that you would like to assign to the user

 *Note: To order additional Security Tokens select the ADMINISTRATION tab and then Security from the submenu. Enter all appropriate information on the Security screen and click the SUBMIT ORDER button to place your token order.* 

- Click the **ADD USER** button. A confirmation message will display with the new user's login information.
- Click the **Print Getting Started Guide** link and print the document. The guide will provide the user with their login information and instructions on how to access *Business Online*. Give the new user the **Getting Started Guide for Users** document along with the **Security Token** that you assigned to them.
- d. Select **User** from the submenu and then **Service Permissions** from the sub-tab. Select the user's name from the drop-down menu.
	- Review the services your user is setup for and make any necessary changes by selecting or deselecting the check boxes.
	- If you make changes, click the **UPDATE PERMISSIONS** button.
	- If you have other users, please complete the same review process.
- e. Select **User** from the submenu and then **Service Matrix** from the drop-down menu. Select the user's name from the drop-down list.
	- Review the accounts entitled to each service for that user and make any necessary changes by selecting or deselecting the check boxes.
	- If you make changes, click the **UPDATE SERVICE MATRIX** button.
	- If you have other users, please complete the same review process.
- f. Select **User** from the submenu and then **Function Matrix** from the drop-down menu. Select the user's name from the drop-down list.
	- Review the accounts entitled to each function/report for that user and make any necessary changes by selecting or deselecting the check boxes.
	- If you make any changes, click the **UPDATE FUNCTION MATRIX** button.
	- If you have other users, please complete the same review process.
- g. Select **User** from the submenu and then **Settings** from the drop-down menu. Select the user's name from the dropdown list.
	- Review the settings for each applicable service.

 *Note: Each User's Account Transfer, Wire Transfers, Bill Payments and/or Check Positive Pay settings will be the same as they were on your current Cash Management Online Banking system.*

- If you make changes, click the **UPDATE SETTINGS** button.
- If you have other users, please complete the same review process.

 *Note: For all Wire Transfer users, a Wire Transfer PIN will be mailed to you. You will not be able to access the Wire Transfer service until you get this Wire Transfer PIN.* 

#### **Step 5: Getting Your Employees (Users) Started Using** *Business Online*

In order to get your employees (users) started using *Business Online,* please be sure to complete all of the Step 4 procedures above. Once all of your users have been set-up within *Business Online* correctly, follow the procedures below to provide them with the information they will need to login:

- ♦ **Please note that due to security reasons your Company and User login information has been sent to you in two separate mailings.**
- a. Obtain the following items:
	- **User Access Information Mail Package,** dated February 19, 2014, for each user within your company containing their User Password and Security Token
	- **User Access Information Email,** dated February 19, 2014, for each user within your company containing their Company ID and User ID

 *Note: You will find an individually sealed envelope for each user in the User Access Information Mail Package.*

b. Log in to *Business Online* and note the **User Guide** link located on the Home tab. Let your users know about this handy tool to help them use Business Online.